# BAUMÜLLER

## **BEDIENSOFTWARE**

Technische Beschreibung und Betriebsanleitung

Stand 22. April 1996

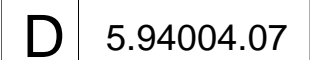

# **BAUMÜLLER**

## **BEDIENSOFTWARE**

### **Technische Beschreibung und Betriebsanleitung**

**Stand 22. April 1996**

#### **5.94004.07**

Diese Betriebsanleitung ist nur als Ergänzung der Technischen Beschreibung und Betriebsanleitung des zugehörigen Grundgerätes zu verstehen.

# VOR INBETRIEBNAHME DIE BETRIEBSANLEITUNG UND DIE SICHERHEITSHINWEISE LESEN UND BEACHTEN

Diese Betriebsanleitung enthält die erforderlichen Informationen für den bestimmungsgemäßen Gebrauch der darin beschriebenen Produkte. Sie wendet sich an technisch qualifiziertes Personal, welches speziell ausgebildet ist und gründlich mit allen Warnungen und Instandhaltungsmaßnahmen vertraut ist. Die Geräte sind nach dem Stand der Technik gefertigt und betriebssicher. Sie lassen sich gefahrlos installieren, in Betrieb setzen und funktionieren problemlos, wenn sichergestellt ist, daß die Sicherheitshinweise beachtet werden.

Die Inbetriebnahme ist solange untersagt, bis festgestellt wurde, daß die Maschine, in die diese Komponente eingebaut ist, den Bestimmungen der EG-Maschinenrichtlinie entspricht.

Mit der Übergabe der vorliegenden technischen Beschreibung und Betriebsanleitung werden frühere Beschreibungen des entsprechenden Produktes außer Kraft gesetzt. Die Firma Baumüller behält sich vor, im Rahmen der eigenen Weiterentwicklung der Produkte die technischen Daten und ihre Handhabung von Baumüller-Produkten zu ändern.

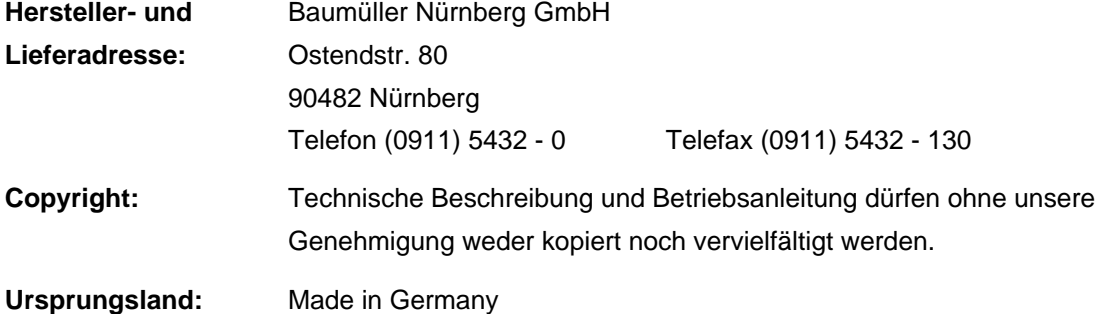

# **INHALTSVERZEICHNIS**

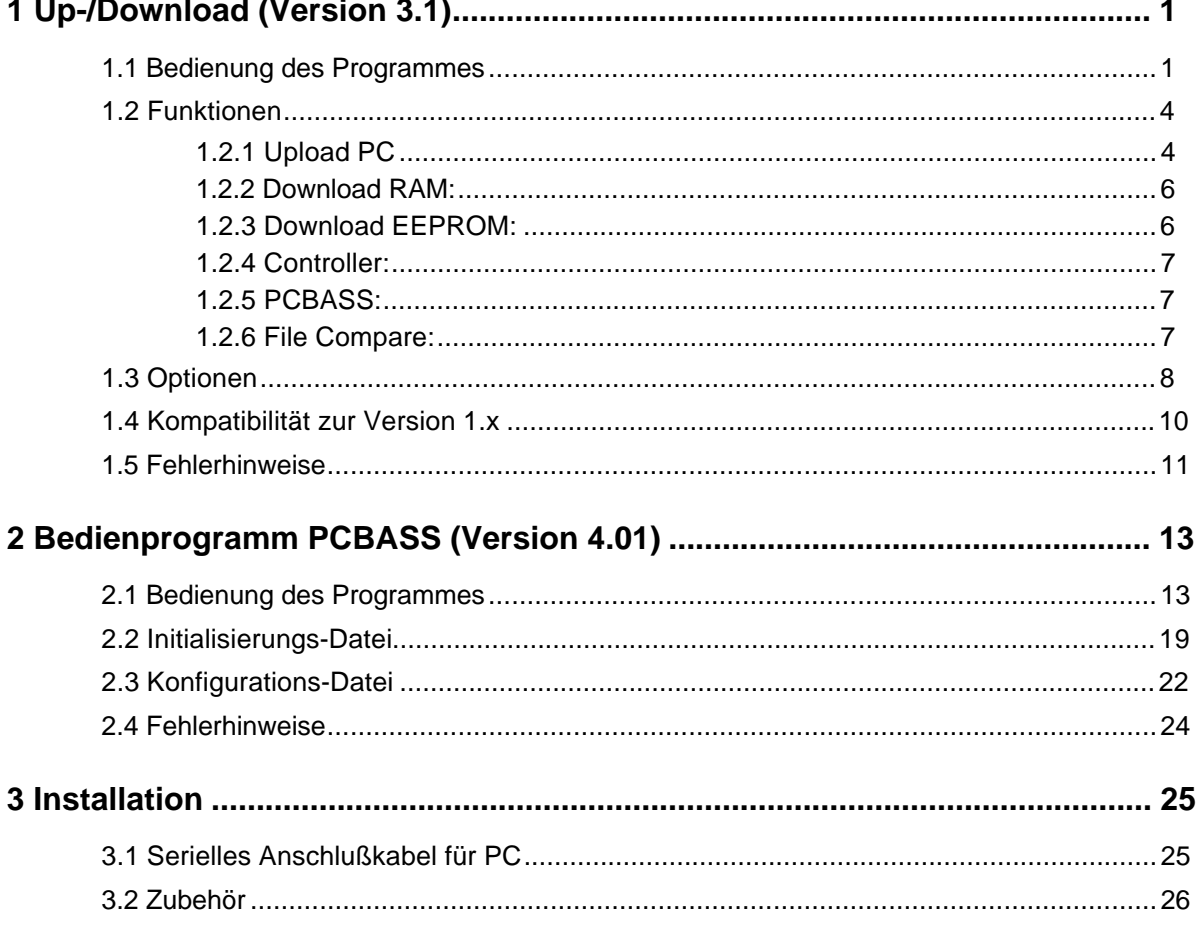

# **ABKÜRZUNGEN**

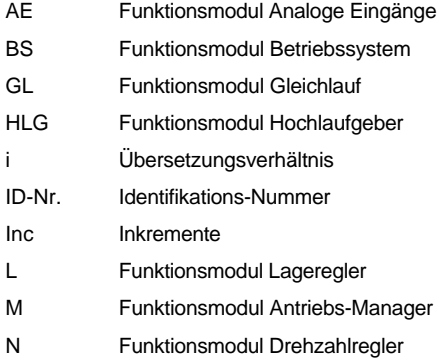

# **1 UP-/DOWNLOAD (VERSION 3.1)**

Das PC-Programm UPDOWN.EXE ist für den Austausch kompletter Antriebs-Datensätze zwischen Antrieb und PC gedacht.

### **HINWEIS**

Das Programm ist im BUS 6 T-Regler und im DSP nicht implementiert!

Die Kommunikation läuft über die serielle RS232-Schnittstelle des PCs ab.

Als Kommunikationskabel zwischen PC und Antrieb kann dieselbe Leitung wie für das Bedienprogramm PCBASS verwendet werden (siehe Installation).

Alle vom Programm erzeugten Dateien sind Text-Dateien, die vom Anwender ausgedruckt und editiert werden können.

### **1.1 Bedienung des Programmes**

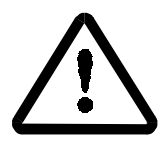

# WARNUNG

Der Download darf nur bei gesperrtem Antrieb durchgeführt werden.

• Starten des Programmes

Wenn das Programm UPDOWN.EXE aufgerufen wird, erscheint folgendes Menü:

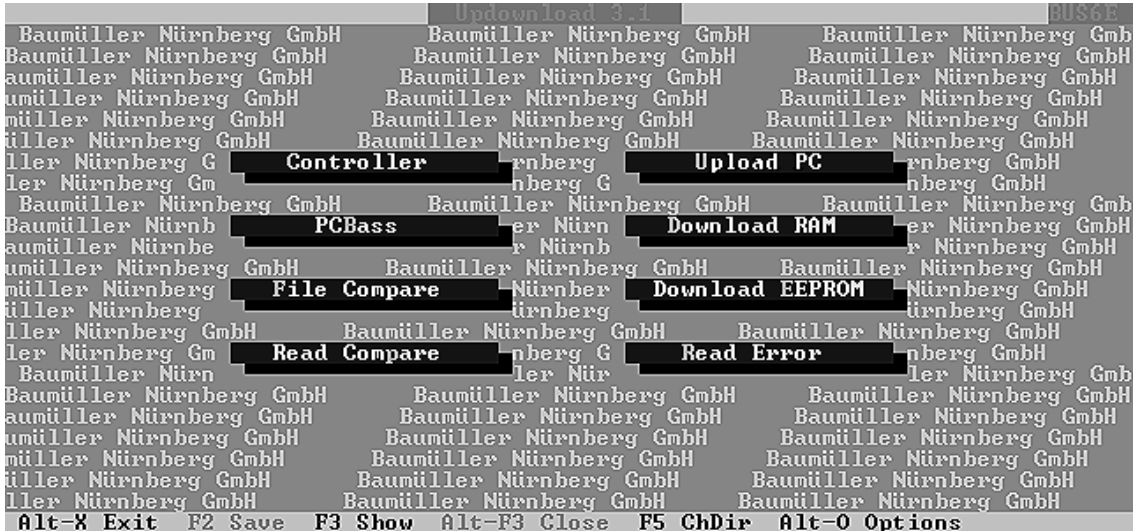

### **Übersicht der Menüfunktionen:**

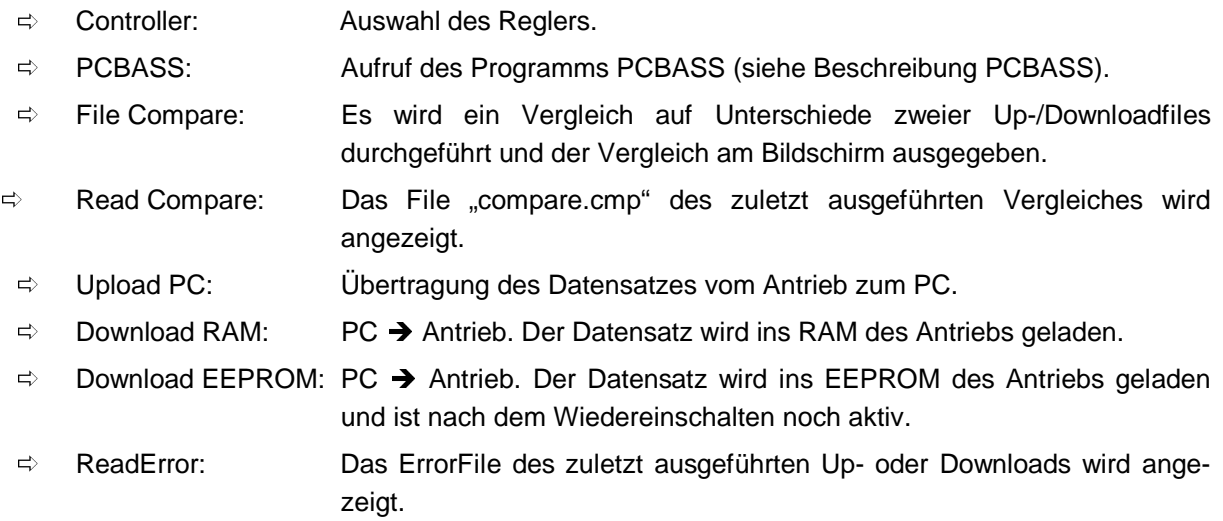

#### **Die Statuszeile:**

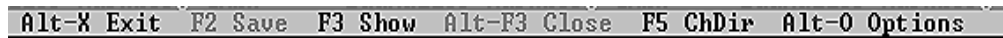

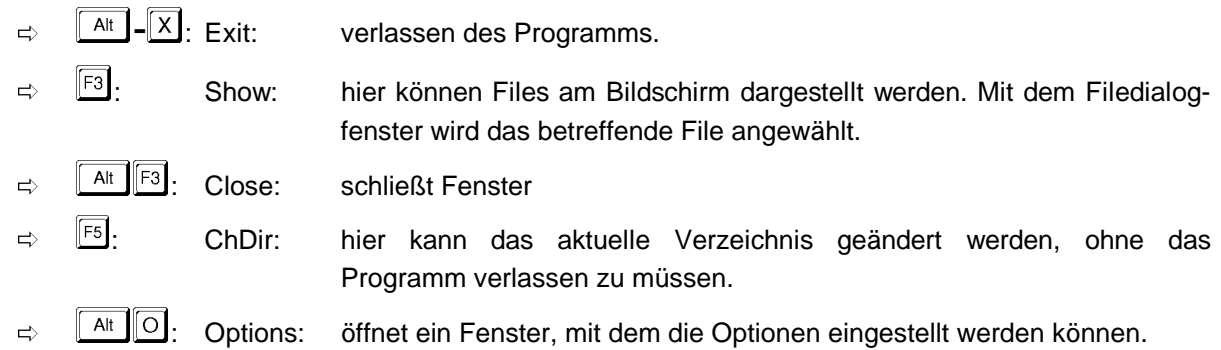

### **Allgemeine Auswahl von Bildschirmfunktionen:**

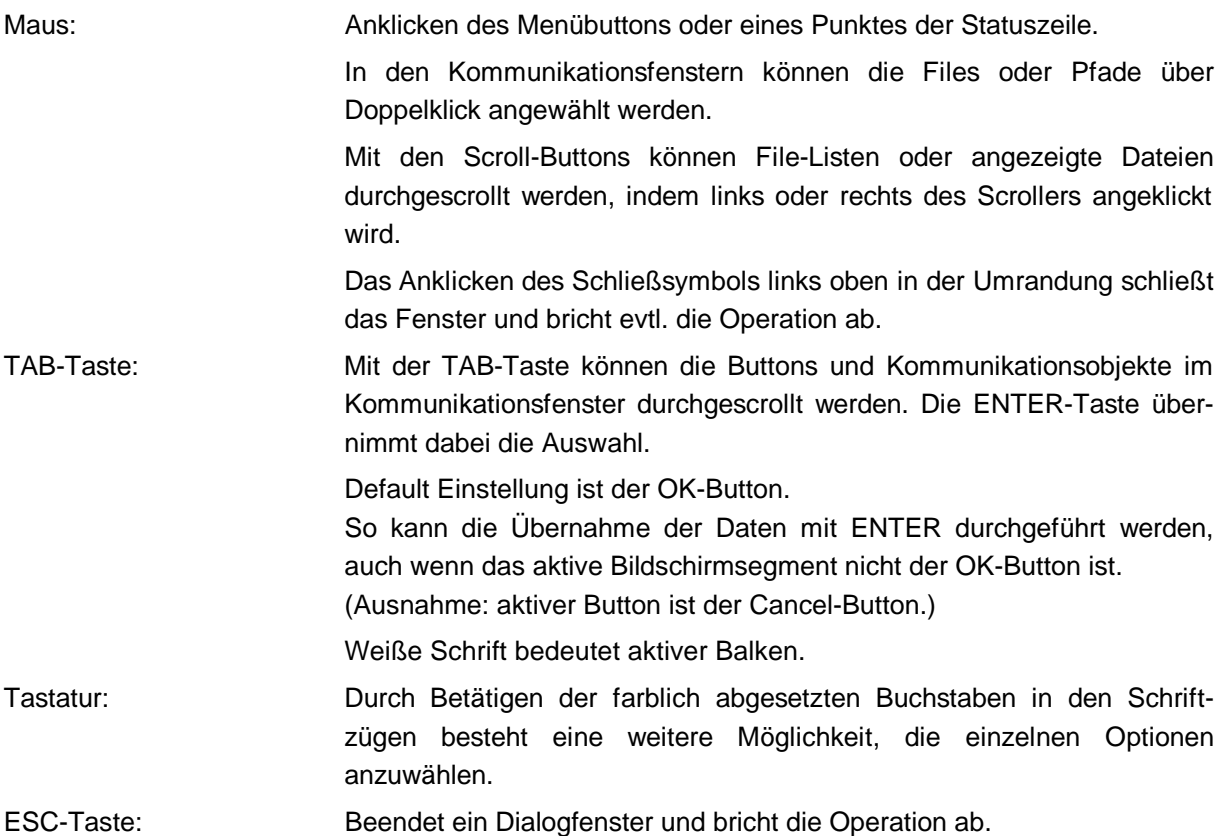

## **1.2 Funktionen**

### **1.2.1 Upload PC**

Upload: Durch Auswahl dieser Funktion öffnet sich ein File-Dialogfenster zur Auswahl eines Dateinamens.

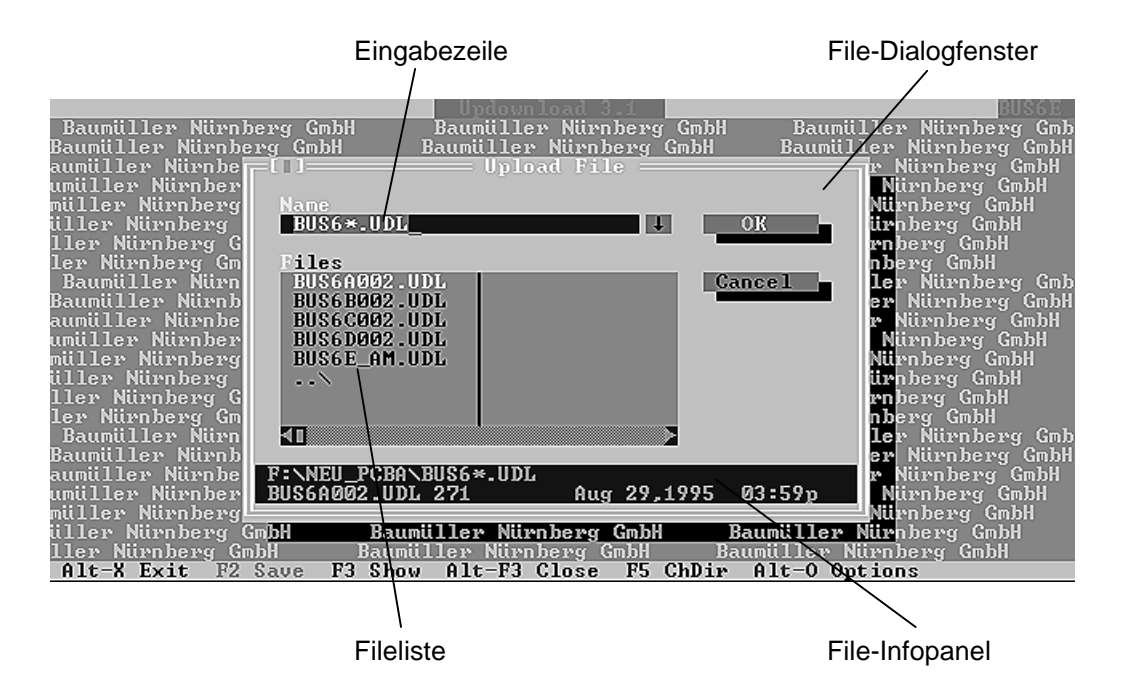

- Der Name der Up-/Download-Datei ist in die Eingabezeile einzugeben (Endung .UDL). Solange die Eingabezeile grün unterlegt ist, kann sie überschrieben werden. (Anwahl mit der TAB-Taste).
- Die Liste der bisher erstellten Up-/Download-Dateien ist standardmäßig gemäß den Reglereinstellungen im Dateilistenblock eingestellt, falls eine Datei überschrieben werden soll.
- $\Rightarrow$  Die Parameter werden aus dem Antrieb ausgelesen und in die angegebene Datei geschrieben, wobei folgende Dateien automatisch angelegt werden:

#### **Erzeugte Dateien:**

- Die Text-Datei UP-/DOWNLOAD (Endung .UDL) enthält den kompletten Datensatz des Antriebs mit der ausführlichen Dokumentation der Parameterdefinition.
- Es wird eine Datei mit der Endung .LST angelegt, die eine kompaktere Darstellung der Antriebsparameter enthält, die auch ausgedruckt und als Fax versendet werden kann.

### **HINWEIS**

Diese Datei ist nicht für den Download geeignet.

- Eine Datei mit der Extension .ERR: In dieser Datei sind die während des Up- und Download aufgetretenen Fehler dokumentiert. Diese Datei kann im Programm mit der Option Read Error sofort gelesen werden.
	- $\Rightarrow$  Es kann auch ein File außerhalb des aktuellen Verzeichnisses angelegt werden, indem im Dateilistenfenster der gewünschte Pfad ausgewählt wird.

Der Name des Files ist über Mausdoppelklick auf das betreffende File ebenso anwählbar.

- Mit der TAB-Taste ist das Wechseln zwischen den verschiedenen Kommunikationsobjekten des Fensters möglich. Das Dateilistenfenster kann mit den Cursortasten durchgescrollt werden.
- Anwahl der einzelnen Punkte mit der ENTER-Taste.
- Das File-Infopanel gibt Informationen über die momentan aktive Up-/Download-Datei an.

Während einer aktiven Eingabezeile (grün unterlegt) kann mit Cursor  $\Downarrow$  ein Verzeichnispuffer angewählt werden, indem die bisher eingegebenen oder angewählten Eingabezeilen dargestellt werden (Auswahl über Cursor ⇑ ⇓ und ENTER).

- Nach Auswahl der Datei erscheint ein Kommunikationsfenster zur Eingabe eines Infotextes, der im Kopf aller angelegten Dateien erscheinen wird.Es können bis zu 30 Zeichen Text eingefügt werden. Diese Information ist für die ergänzende Dokumentation der vom Antrieb gewonnenen Datensätze gedacht.
- $\Rightarrow$  Ist das File zu einem früheren Zeitpunkt bereits angelegt worden, generiert das Programm eine Abfrage, ob das File überschrieben werden soll.

### **1.2.2 Download RAM:**

Der Download läuft analog zum Upload ab, nur daß die Abfrage des Infofensters entfällt. Die Download-Datei kann in der standardmäßig eingestellten Download-Fileliste gewählt werden. Beim Download werden die Parameter aus der angegebenen Datei ausgelesen und zum Antrieb geschrieben. Es wird eine Datei mit der Extension .ERR angelegt.

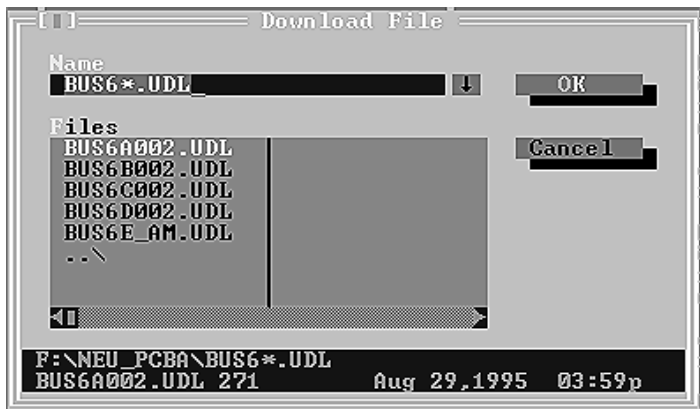

### **1.2.3 Download EEPROM:**

Die Parameter werden zusätzlich noch ins EEPROM geschrieben und bleiben so auch noch nach dem Auschalten erhalten.

Bei Up- oder Download kann mittels der Taste  $\overline{B}$  ein Abbruch eingeleitet werden.

## **HINWEIS**

Ein Abbruch sollte nur bei einer gestörten Übertragung benutzt werden. Das erzeugte Up-/Download-File sollte nicht wiederverwendet werden.

### **1.2.4 Controller:**

Bei Auswahl dieser Funktion kann der Reglertyp angewählt werden.

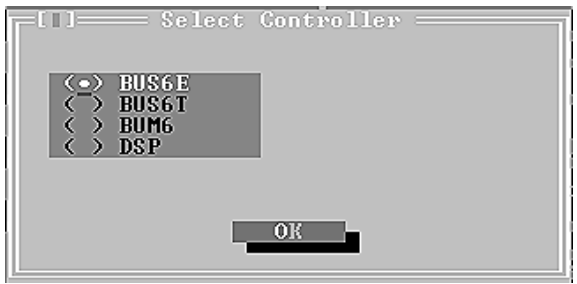

Empfehlung: Wir empfehlen, allen selbsterstellten Up-/Downloadfiles den entsprechenden Präfix voranzustellen (z.B. BUS6, BUM6, usw.) , da durch die Anwahl des Reglertyps die entsprechenden Files in den File-Dialogfenstern zur Auswahl dargestellt werden. Andernfalls zeigt die Eingabe von \*.UDL in der Eingabezeile alle Up-/ Download-Files im aktuellen Verzeichnis an. Der angewählte Reglertyp wird in der Kopfzeile dargestellt. Die im Fenster gewählten Einstellungen werden gespeichert.

### **1.2.5 PCBASS:**

Beschreibung des Programmes siehe Kapitel 2!

Über ein File-Dialogfenster wird das zum Reglertyp zugehörige Daten-File (Endung.DAT) im Edit-Modus aufgerufen. Mit der ESC-Taste wird PCBASS ohne Daten-File aufgerufen

### HINWEIS

Durch Aufruf des Programms PCBASS werden die Voreinstellungen "Sprache" sowie serielle Schnittstelle aus dem Programm UPDOWN übernommen und abgespeichert.

### **1.2.6 File Compare:**

Mit Compare können zwei verschiedene Up-/Download-Files, die nacheinander mit File-Dialogfenstern ausgewählt wurden, auf Unterschiede bezüglich der Parameter, die sich im EEPROM befinden, verglichen werden. Der Vergleich erzeugt das Textfile COMPARE.CMP und wird auf dem Bildschirm angezeigt.

## **HINWEIS**

Parameter: Der Kommunikationsaufbau erfolgt automatisch und muß nicht mehr mittels Parameter M Kommunikationsquelle (ID-Nr. 126) eingestellt werden. Der durch das UDL-File zu übertragene Wert wird nach erfolgtem Download auf den Antrieb geschrieben.

## **1.3 Optionen**

Die Parameter des Optionenfeldes sind als Preset in der Datei "UPDOWN.INI" eingestellt.

# **HINWEIS**

Änderungen an diesem File sollten nicht selbst durchgeführt werden, da dies über das Fenster Optionen automatisch bei der Programmausführung geschieht.

#### **Bedienung:**

Anwahl der einzelnen Punkte über TAB-Taste. Grün unterlegte Nummern können überschrieben werden. Mit Drücken der ENTER-Taste werden die Änderungen abgespeichert (siehe auch "Allgemeine Auswahl der Bildschirmfunktionen").

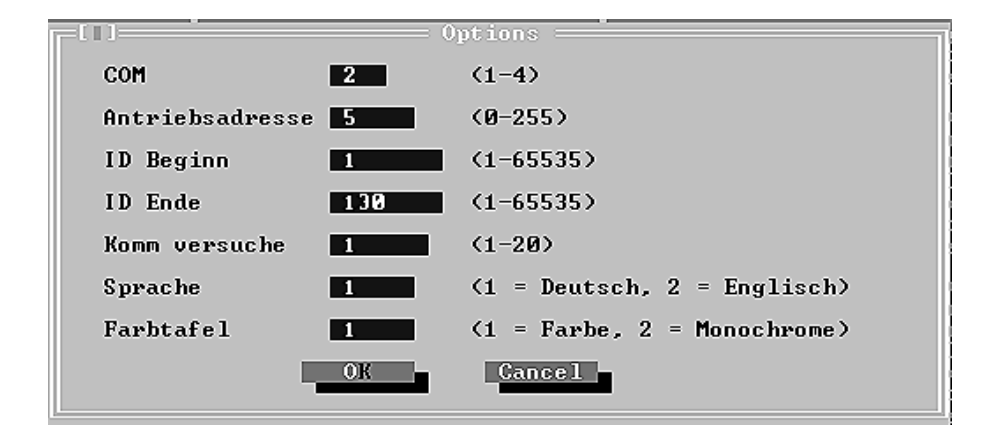

### **Parameter COM:**

Mit dem Parameter kann die serielle Schnittstelle des PC ausgewählt werden, dabei ist COM1 bis COM4 möglich.

## **HINWEIS**

Es muß sichergestellt werden, daß die ausgewählte serielle Schnittstelle auf dem PC auch vorhanden ist, denn das Programm führt dahingehend keine Tests durch.

### **Parameter Telegramm-Adresse:**

## **HINWEIS**

Es muß sichergestellt werden, daß der Antrieb dieselbe Adresse hat, ansonsten kann keine Kommunikation stattfinden.

Die Adresse 0 bedeutet, daß alle Antriebe angesprochen werden, unabhängig von ihrer eigenen Adresse.

#### **Parameter Kommunikationsversuche:**

Hier kann die Zahl der Kommunikationsversuche eingestellt werden. In stark gestörter Umgebung kann es nötig sein, diesen Wert nach oben zu verändern. Im Normalfall sollten die voreingestellten fünf Kommunikationsversuche ausreichen, um einen korrekten Datenaustausch zu gewährleisten.

#### **Parameter IDStart: (nur für Upload)**

Mit diesem Parameter kann die Nummer des ersten einzulesenden Parameter eingestellt werden (IDStart <= IDEnd).

#### **Parameter IDEnd: (nur für Upload)**

Mit diesem Parameter kann die Nummer des letzten einzulesenden Parameters eingestellt werden (IDEnd >= IDStart).

#### **Parameter Sprache:**

Wählbar sind Deutsch (1) oder Englisch(2).

#### **Parameter Farbe:**

Farbe = 2 sollte für besseren Kontrast auf Monochrom-Bildschirmen verwendet werden.

### **1.4 Kompatibilität zur Version 1.x**

Die Upload-Dateien der Version 1.x können von der Version 3.1 nicht zum Antrieb geladen werden.

#### **Vorgehensweise um mit der Version 1.x erzeugte Upload-Dateien zu nutzen:**

- Download der Dateien mit der Version 1.x zum Antrieb
- Upload der Daten vom Antrieb mit der Version 3.01

Durch den Umweg über den Antrieb können die Upload-Dateien der Version 1.x konvertiert werden.

### **1.5 Fehlerhinweise**

Die Fehler, die beim Upload bzw. Download entstanden sind, werden im Error-File (\*.ERR) abgespeichert.

Nur ein Upload bzw. Download, der vom Programm ohne Fehler durchgeführt wurde, kann verwendet werden.

Folgendes sollte bei auftretenden Fehlern überprüft werden:

- Regler eingeschaltet
- Verbindung zwischen PC und Regler
- serielle Schnittstelle am PC  $\Leftrightarrow$  eingestellte Schnittstelle im Up-/Download
- Störungen auf der Leitung reduzieren
- Adresse des Antriebs  $\Leftrightarrow$  Up-/Download vergleichen

Folgende zusätzliche Fehlermeldungen können sich ergeben:

- Komm.-Quelle: Auf den Parameter M Komm.-Quelle (ID-Nr. 126) konnte nicht erfolgreich zugegriffen werden.
- Fehler Übertragung EEPROM: Die Daten sind nicht erfolgreich im EEPROM abgelegt und nach dem nächsten Aus- und Einschalten nicht mehr verfügbar. Um dies nicht zu verhindern sollte der Vorgang "Übertragung EEPROM" wiederholt werden.

# **2 BEDIENPROGRAMM PCBASS (VERSION 4.01)**

Mit Hilfe des angebotenen PC-Programmes läßt sich der Regler über einen angeschlossenen PC bzw. Laptop parametrieren.

Die Kommunikation zwischen Antrieb und PC geschieht dabei über die serielle RS 232 Schnittstelle.

### **HINWEIS**

Die Verbindung zwischen PC und Regler muß mit einem seriellen Anschlußkabel (siehe Installation) hergestellt werden

### **2.1 Bedienung des Programmes**

• **Verbindung zwischen Regler und PC herstellen**

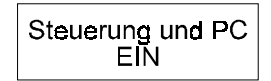

- **Kopieren aller Dateien auf der Diskette in ein erstelltes Unterverzeichnis auf der Festplatte (z.B. C:\PCBASS)**
- **Starten des Programmes**
	- □ Wechseln in das jeweilige Unterverzeichnis und Starten des Programmes
		- z.B. C:\>**cd PBASS**

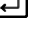

C:\PCBASS\>**PCBASS**

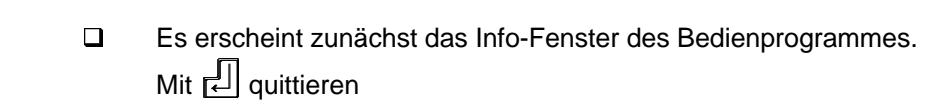

Folgende Pull-Down-Menüs sind in der Menüleiste des Bedienprogrammes möglich:

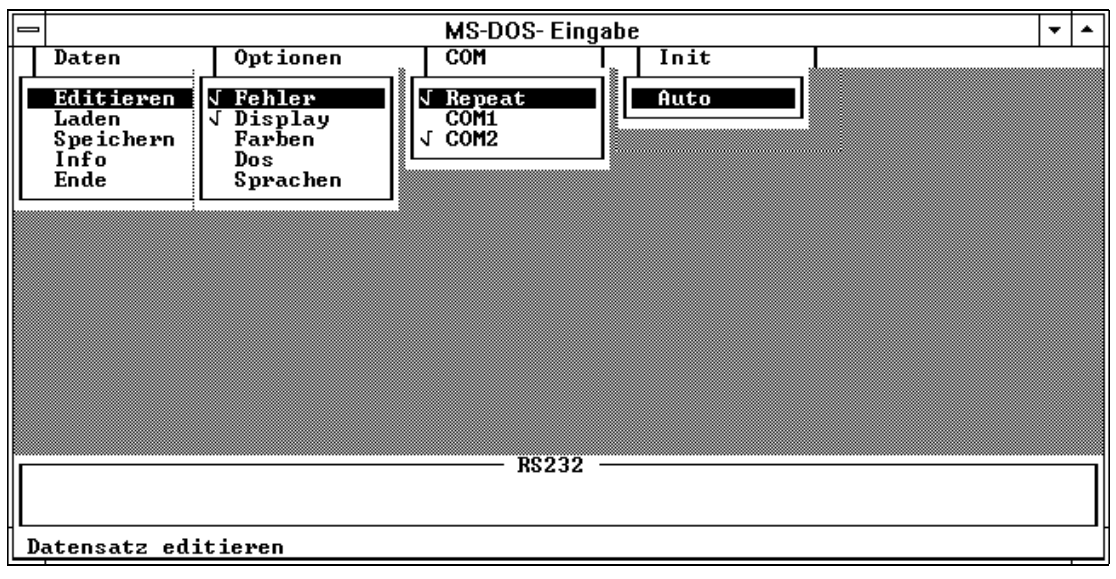

## • **Beschreibung der Menüleiste**

In die Menüleiste kann mit der Taste $\overline{\overset{[{\sf Art}]}{\hspace{-1.2cm}}}$  oder  $\overline{\overset{[{\sf F10}]}{\hspace{-1.2cm}}}$  gewechselt werden.

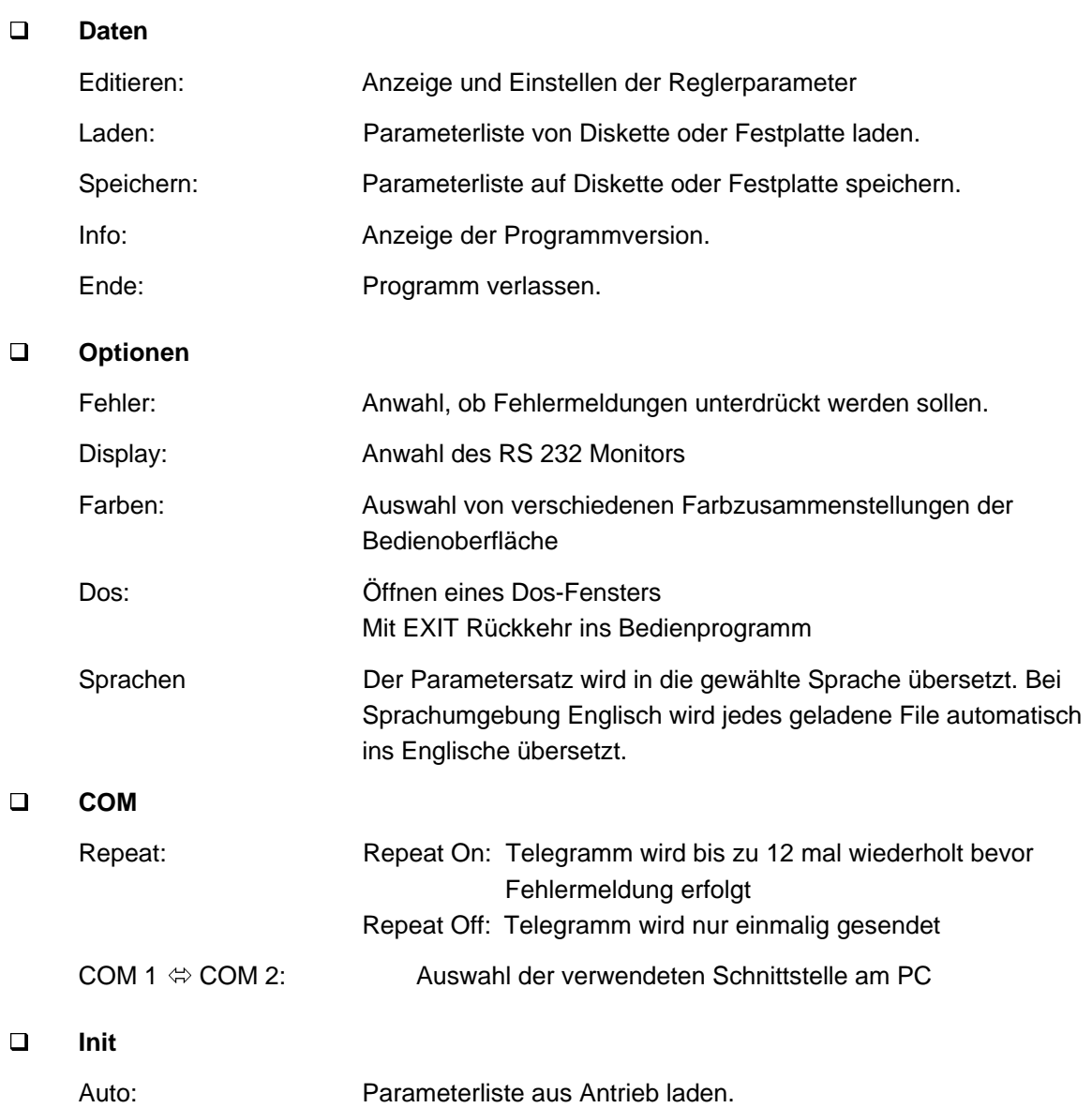

#### • **Verwalten der Parameterliste**

In der Parameterliste sind die einzelnen Merkmale zur Beschreibung eines Parameters wie

- z.B. Parametername Min./Max. Wert Einheit festgelegt.
- Laden der Parameterliste vom Antrieb Wurde noch keine Parameterliste für das Bedienprogramm angelegt, muß diese mit der Funktion Init Auto aus dem Regler übernommen werden. Die Parameterwerte werden vom Antrieb übernommen.

## **HINWEIS**

Bei deutscher Datensatzeinstellung ist eine Übersetzung des durch *Init Auto* geladenen und auch geänderten Datensatz nur nach vorheriger Abspeicherung (mit Abfrage) möglich. Bei englischer Datensatzeinstellung erfolgt die Abfrage zur Abspeicherung unmittelbar nach erfolgtem Laden und wird bei Abspeicherung automatisch übersetzt. Ohne Abspeicherung geht der Datensatz verloren!

**□** Laden der Parameterliste aus einer Datei

Da das Laden der Parameterliste aus dem Antrieb einige Zeit in Anspruch nimmt, besteht auch die Möglichkeit die Parameterliste auf Diskette oder Festplatte zu speichern und von dort zu laden.

Mit dem Aufruf der Funktion Daten Laden erscheint folgendes Auswahlfenster:

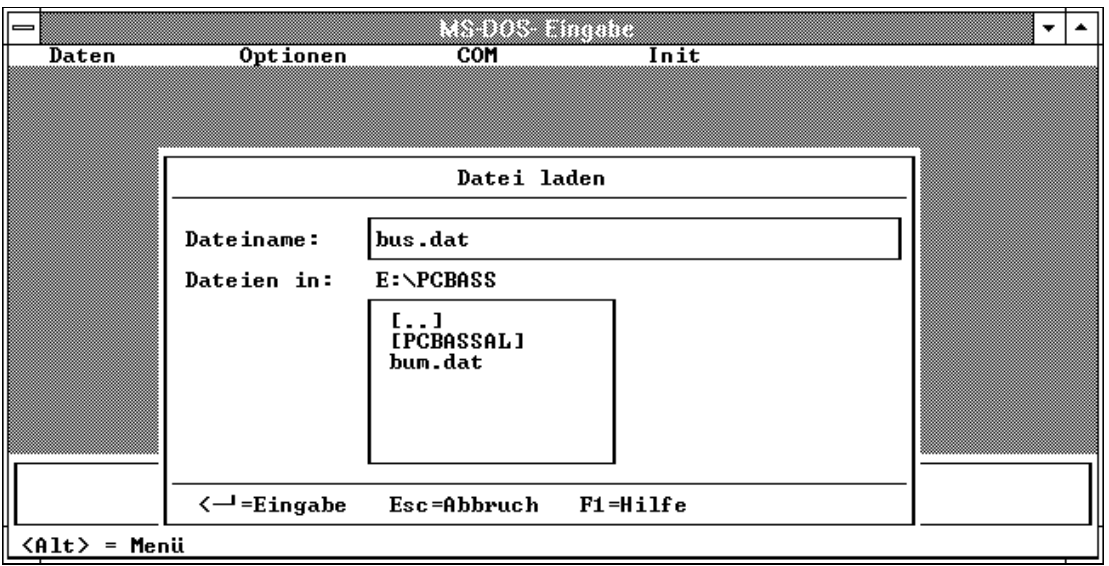

Der Dateiname kann in diesem Fenster entweder direkt eingegeben werden, oder aus einer bestehenden Liste ausgewählt werden. Sprünge zwischen den Fenstern mit <TAB>, Auswahl mit Cursor-Tasten.

Die eingelesenen Parameterwerte, sind die beim Abspeichern der Parameterliste angezeigten Werte, sie müssen nicht mit den aktuellen Werten im Antrieb übereinstimmen.

#### Autoload

Das Programm PCBASS kann verschiedene Datensätze bearbeiten. In vielen Anwendungen wird allerdings nur ein Datensatz eingesetzt.

Um die Bedienung des Programmes zu vereinfachen, kann daher optional ein Datensatz als Programmparameter angegeben werden. Dieser Datensatz wird automatisch geladen und angezeigt.

Aufruf: PCBASS dateiname

#### □ Speichern der Parameterliste in einer Datei

Um eine Parameterliste auf Diskette oder Festplatte zu generieren, muß zunächst eine Parameterliste vom Antrieb oder aus einem anderen File eingelesen werden.

Mit dem Aufruf der Funktion Daten Speichern erscheint das Auswahlfenster:

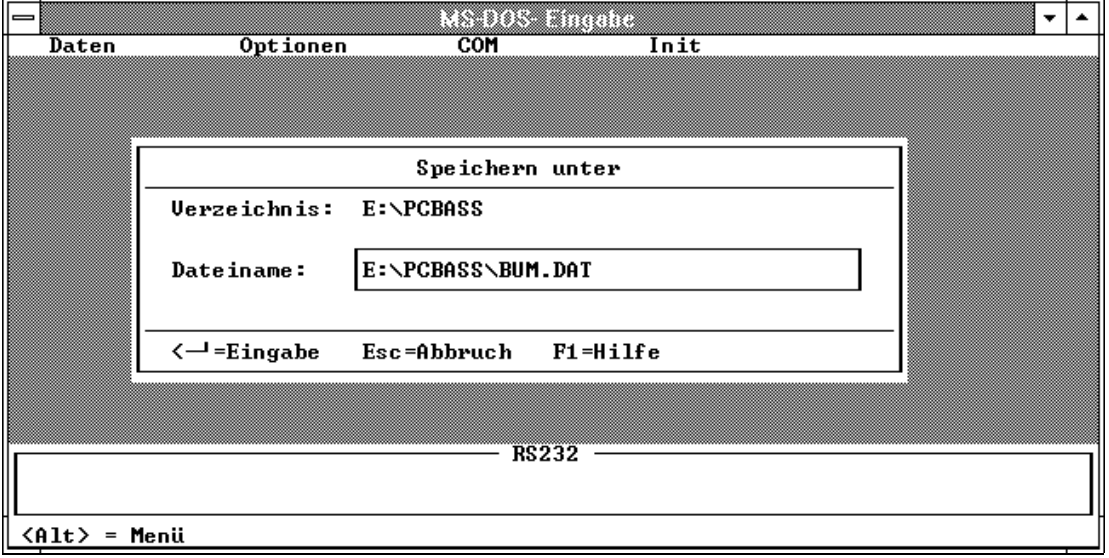

Wurde die Parameterliste von Diskette oder Festplatte gelesen, wird als Dateiname zum Abspeichern zunächst der vorhandene vorgeschlagen, es kann aber auch durch Eingabe eines anderen Namens ein weiteres Datenfile erzeugt werden.

#### • **Editieren der Parameter**

Um die aktuellen Parameterwerte anzuzeigen und eventuell Änderungen vorzunehmen muß die Funktion Daten Editieren aufgerufen werden. Es erscheint folgende Bildschirmoberfläche:

## **HINWEIS**

Die einzelnen Parameterwerte sind **nur** änderbar, wenn der Parameter M Komm. Quelle (ID-Nr. 126) auf 1 (BASS-Protokoll ist freigegeben) eingestellt ist.

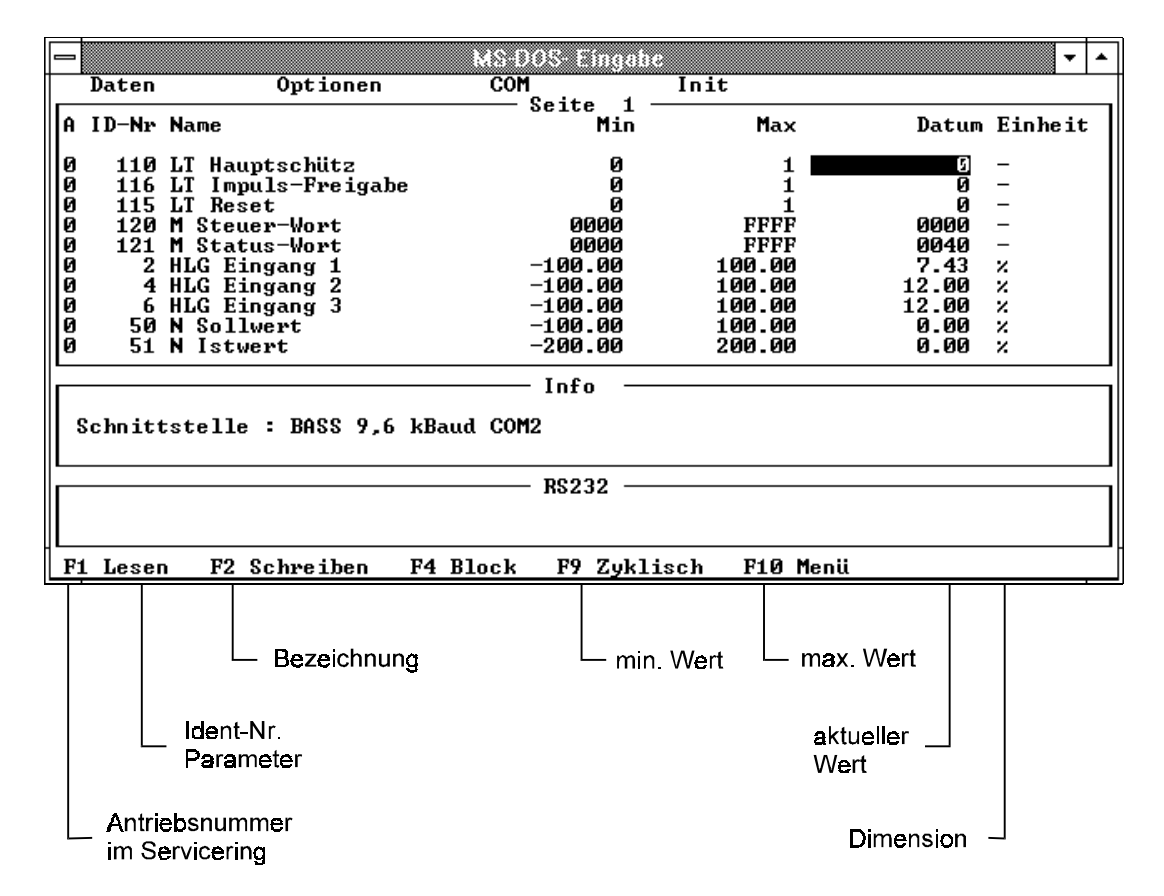

#### **Funktionen im Editiermode**

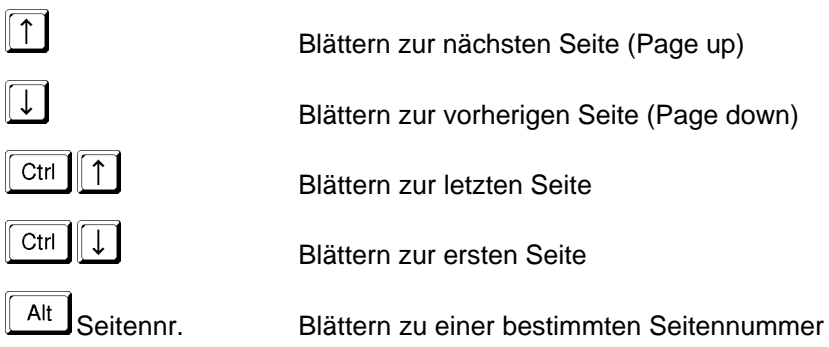

Beschreibung der Fußleiste:

Der Parametereditor wird über Funktionstasten bedient:

 $F1$  Bei Betätigung von F1 wird der Wert des Parameters an der aktuellen Cursorposition einmalig vom Regler aktualisiert.

 $\boxed{F2}$  Bei Betätigung von F2 erfolgt ein einmaliges Übertragen des angewählten Parameters auf den Antrieb

 $F<sup>4</sup>$  Bei Betätigung von F4 werden alle Informationen zu dem durch die Cursorposition angewählten Parameter angezeigt.

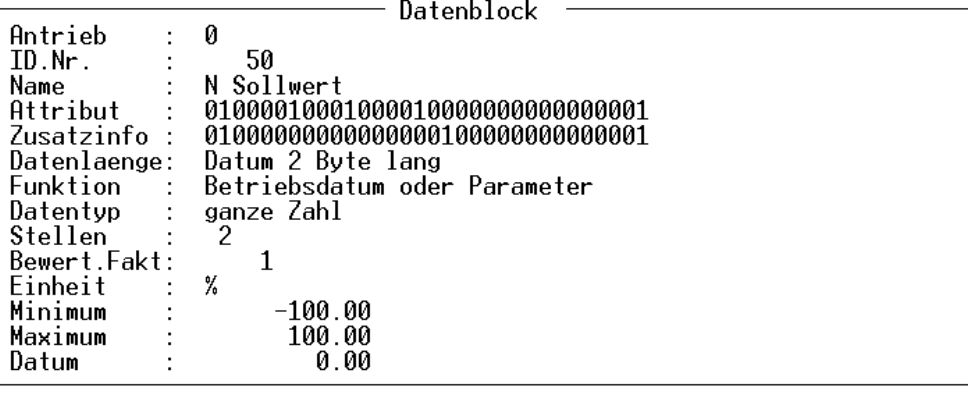

 $F<sub>9</sub>$  Mit der Taste F9 wird die zyklische Kommunikation mit dem Antrieb an- und ausgeschaltet. Ist die zyklische Kommunikation eingeschaltet, werden die Werte der im Fenster angezeigten Parameter laufend aktualisiert. Die Funktionstasten F1 und F2 haben dann keine Auswirkung.

#### **Empfehlung:**

Damit die Kommunikation zwischen Regler und PC erfolgen kann und Änderungen von Parameterwerten übernommen bzw. angezeigt werden, sollte die zyklische Kommunikation aktiviert werden.

 $F10$  Mit F10 bzw. ESC wird der Parametereditor verlassen.

#### Ändern von Parameterwerten:

Um den Wert eines Parameters zu ändern, muß der Cursor auf die Datumsspalte des zu ändernden Parameters gesetzt werden. Bei einer Tastatureingabe erscheint ein Eingabefenster. In diesem Fenster kann ein neuer Parameterwert solange editiert werden, bis die Eingabe mit Return abgeschlossen und damit der Parameterwert übernommen wird.

# **HINWEIS**

Eingaben können in dezimaler oder hexadezimaler (Syntax: h Hexadezimalzahl, ab Version 4.03) Schreibweise erfolgen.

Binärzahlen müssen umgerechnet werden!

### **2.2 Initialisierungs-Datei**

Das Programm PCBASS hat verschiedene Optionen, die sich über das Menü einstellen lassen:

- Fehlerausgabe
- Farbpalette
- serielle Schnittstelle
- Sprachumgebung
- usw.

Um nicht bei jedem Programmaufruf die Optionen neu einstellen zu müssen, wird eine Initialisierungsdatei definiert, in der sich die Grundeinstellungen des Programmes festlegen lassen.

Der Name der Initialisierungsdatei lautet: PCBASS.INI

Als Textdatei kann sie mit einem üblichen Editor bearbeitet werden. Das Programm PCBASS.EXE sucht im aktuellen Verzeichnis nach der Initialisierungsdatei und interpretiert die Kommandos. Ist keine Datei vorhanden, so arbeitet das Programm in der Standard-Einstellung.

Die Einstellungen können vom PCBASS aus nicht gespeichert werden.

#### Kommandos

In jeder Zeile der Initialisierungsdatei kann maximal ein Kommando stehen. Ein Kommando besteht aus dem Bezeichner, dem Zeichen "=" und einer Zahl.

Es wird nicht zwischen Groß- und Kleinschreibung unterschieden.

Kommentare beginnen mit einem Strichpunkt ";" und werden ignoriert.

Beispiel: error\_message = 1 ;Fehler werden angezeigt

#### - ERROR MESSAGE

Mit dem Kommando kann der Menüpunkt Optionen/Fehler festgelegt werden.

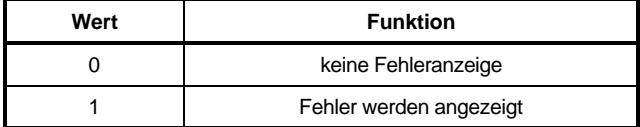

- COLOUR

Mit dem Kommando kann eine von 5 Farbpaletten ausgewählt werden.

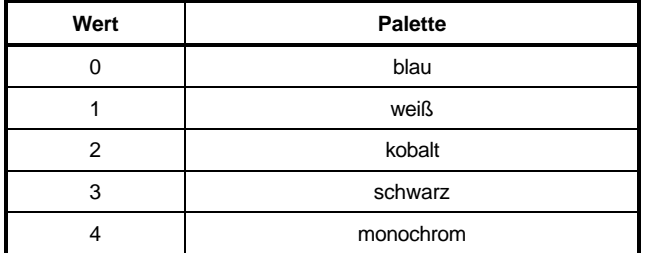

#### - DISPLAY SERIAL

Mit dem Kommando kann die Darstellung der Sende- und Empfangstelegramme beeinflußt werden (Menüpunkt Optionen/Display)

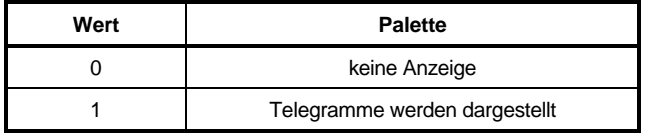

#### - SERIAL\_MODE

Mit dem Kommando kann für die Kommunikation eine der seriellen Schnittstellen COM1/COM2 ausgewählt werden (Menüpunkt Optionen/COM1,COM2)

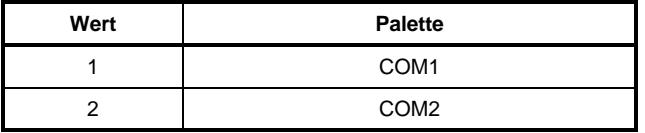

#### **COMMUNICATION**

Mit dem Kommando wird die zyklische Kommunikation gesteuert.

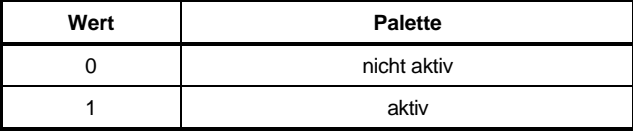

#### - LANGUAGE

Mit dem Kommando wird die Sprachumgebung des Menüs eingestellt.

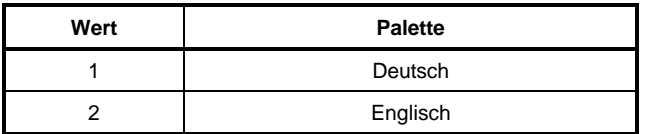

Der englische Datensatz kann bearbeitet und abgespeichert werden. Änderungen des Namens und der Einheit können dabei im File English.tra verändert werden.

Der Übersetzungstext English.tra ist von folgender Struktur:

ID-Nr. ## Name ## Einheit ++ Kommentar

# **HINWEIS**

Es sollte darauf geachtet werden, daß die ID-Nr. in numerischer Reihenfolge angeordnet sind!

#### - Beispiel

Folgendes Beispiel zeigt die Initialisierungsdatei PCBASS.INI mit der Standard-Einstellung und Kommentaren:

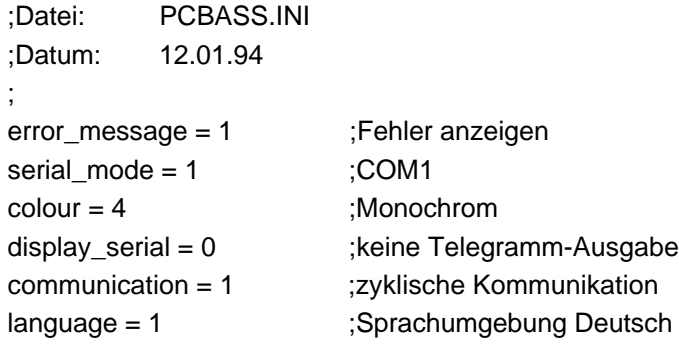

## **2.3 Konfigurations-Datei**

Das Programm PCBASS.EXE kann verschiedene Datensätze verarbeiten.

Ein Datensatz ist seitenweise organisiert und enthält alle Elemente der Parameter: Datum, Attribut, Name, Grenzen, Einheit. Alle Informationen über die Parameter erhält das Programm vom Antrieb.

Unter der Konfiguration eines Datensatzes versteht man die Information, auf welcher Seite und in welcher Zeile des Datensatzes welcher Parameter (ID-Nr.) von welchem Antrieb (Adresse) stehen soll.

Durch die Konfigurations-Datei ist es möglich, diese Information unabhängig vom Programm zu bearbeiten. Soll ein neuer Datensatz erzeugt werden, so wird die Konfigurations-Datei benutzt, um die Organisation der Seiten festzulegen.

Der Name der Konfigurationsdatei lautet: PCBASS.CFG

Als Textdatei kann sie mit einem üblichen Editior bearbeitet werden. Das Programm PCBASS.EXE sucht im aktuellen Verzeichnis nach der Konfigurationsdatei und interpretiert die Kommandos.

#### Kommandos

In jeder Zeile der Initialisierungsdatei kann maximal ein Kommando stehen. Ein Kommando besteht aus dem Bezeichner, dem Zeichen "=" und einer Zahl.

Es wird nicht zwischen Groß- und Kleinschreibung unterschieden.

Kommentare beginnen mit einem Strichpunkt ";" und werden ignoriert.

Beispiel: set\_page = 1 ;1.Seite Mit dieser Anweisung wird die 1. Seite ausgewählt

#### - ALL\_ADDRESS

Um den gesamten Datensatz auf eine Adresse zu setzen, wird der Befehl

all  $address = <0$ .. 254>

eingesetzt. Die Adresse 0 hat die Bedeutung Broadcast, d.h. alle Antriebe mit beliebiger Adresse werden angesprochen.

SET\_PAGE

Mit dem Befehl

set  $page = <1$ ..  $50>$ 

wird eine Seite des Datensatzes ausgewählt.

Die folgenden Befehle (set\_number, set\_address, next\_page) beziehen sich auf diese Seitennummer.

- NEXT PAGE Mit dem Befehl next\_page wird die Seitennummer um eins erhöht. Damit lassen sich aufeinanderfolgende Seiten leichter konfigurieren. - SET\_NUMBER Die 10 ID-Nummern n1 .. n10 der Parameter einer Seite werden mit dem Befehl set\_number = n1,n2,n3,n4,n5,n6,n7,n8,n9,n10 festgelegt. Die Nummern liegen im Bereich von 0 bis 65535. Der Wert "0" bedeutet dabei, daß in der zugehörigen Zeile der Seite kein Parameter angezeigt wird (Leerzeile). - SET ADDRESS Die 10 Adressen a1 .. a10 der Parameter einer Seite werden mit dem Befehl set\_address = a1,a2,a3,a4,a5,a6,a7,a8,a9,a10 festgelegt. Die Adressen liegen im Bereich von 0 bis 254. Der Wert "0" hat die Bedeutung Broadcast, d.h. alle Antriebe mit beliebiger Adresse werden angesprochen. **Beispiel** ;Konfiguration BUM6 ;25.01.94 all address = 0 ;Broadcast set\_number = 110,111,112,113,114,115,116,117,118,119,120 ;1. Seite next page set\_number = 200,201,202,0,0,0,0,300,301,302 ;2. Seite set  $page = 5$ set\_number = 10,10,10,10,10,0,0,0,0,0,0 ;5. Seite set\_address = 5,6,7,8,9,0,0,0,0,0 ;Adressen

### **2.4 Fehlerhinweise**

#### **Fehlermeldung bei Kommunikationsunterbrechung**

Kommt keine Kommunikation zustande, meldet das Bedienprogramm den Timeout Fehler, wenn ein Datenaustausch zwischen Regler und PC stattfinden soll.

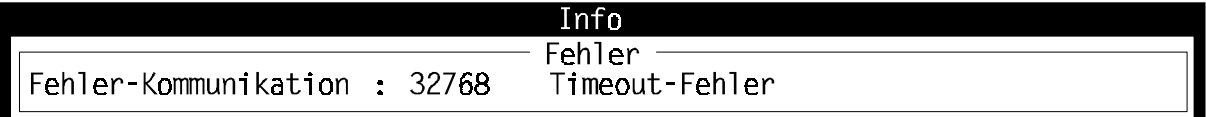

Folgendes sollte daraufhin überprüft werden:

- Regler eingeschaltet
- Verbindung zwischen PC und Regler
- serielle Schnittstelle am PC  $\Leftrightarrow$  eingestellte Schnittstelle im PCBASS
- Störungen auf der Leitung reduzieren
- Adresse des Antriebs  $\Leftrightarrow$  PCBASS vergleichen

#### **Fehlermeldungen bei der Änderung von Parameterwerten**

• Wird versucht den Wert eines Parameters zu ändern, der nur als Anzeige dient erscheint folgende Fehlermeldung:

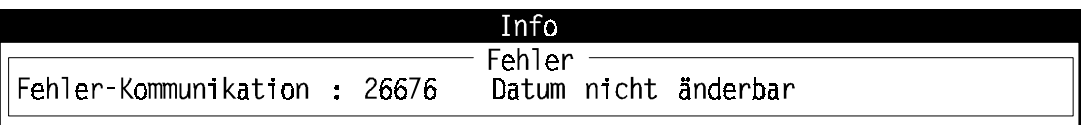

• Ist der eingegebene Parameterwert größer als der Maximalwert oder kleiner als der Minimalwert des Parameters erscheinen folgende Fehlermeldungen:

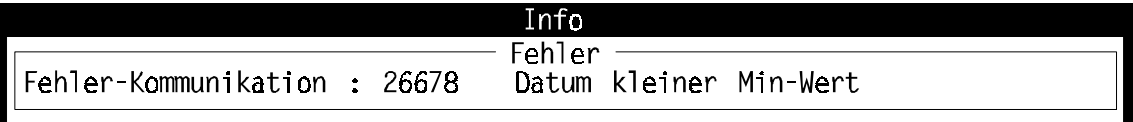

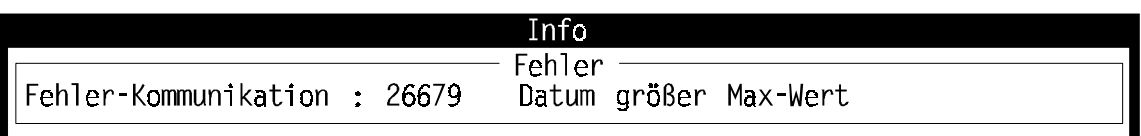

# **3 INSTALLATION**

# **3.1 Serielles Anschlußkabel für PC**

Für das Bedienprogramme PCBASS und UP-/DOWNLOAD ist ein identisches Anschlußkabel vom Regler zu PC erforderlich:

• PC-Anschluß 9-polig (Schnittstellenleitung PC, Werknummer 1901 8006)

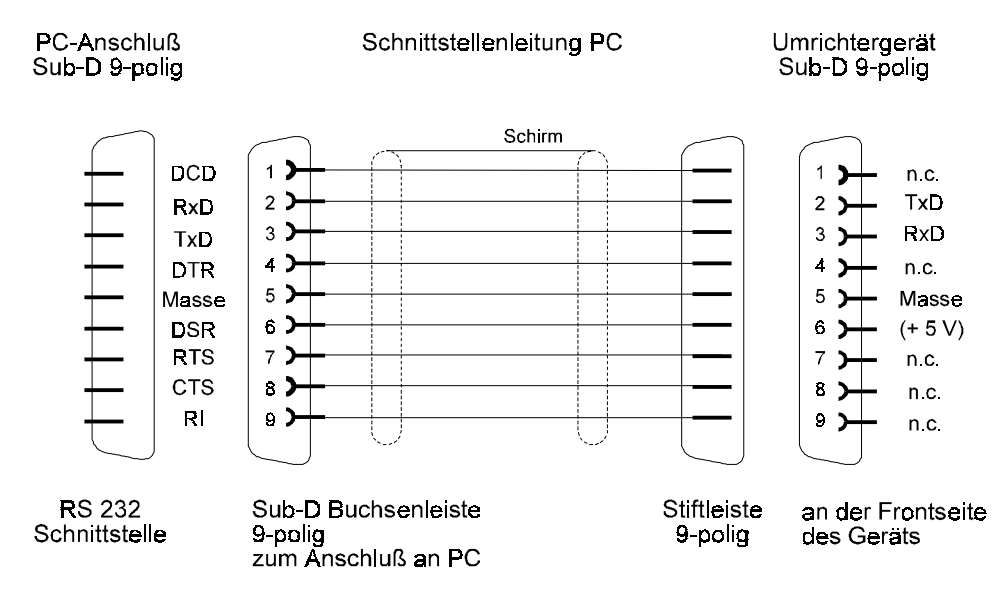

• PC-Anschluß 25-polig (wird nicht angeboten)

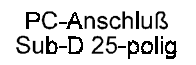

Umrichtergerät Sub-D 9-polig

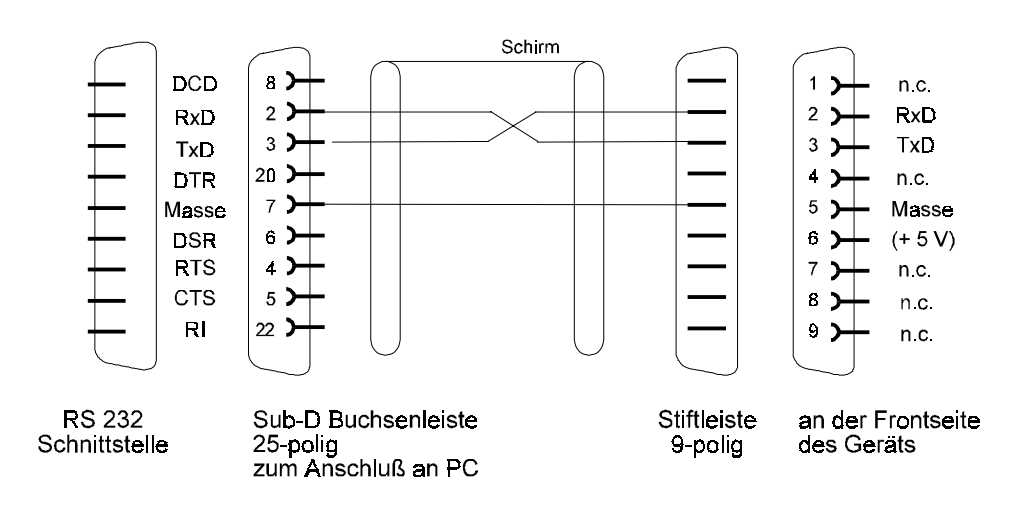

# **3.2 Zubehör**

• Schnittstellenleitung PC (3 m) RS 232 1901 8006

Werknummer